The Reconcile allows the user to prepare periodic bank reconciliations. Note that there are several pages of *QBO* windows for this section, and the circled letters from the Quick Reference Table below are disbursed throughout those pages.

| Transactions               | DR |    | CR | Subsidiary Records<br>Updated | General Ledger<br>Updated |
|----------------------------|----|----|----|-------------------------------|---------------------------|
| Appropriate Bank Account   | \$ | or | \$ |                               | $\checkmark$              |
| Other Appropriate Accounts | \$ | or | \$ |                               | ✓                         |
| Bank Service Charge        | \$ |    |    |                               | ✓                         |
| Interest Income            |    |    | \$ |                               | ✓                         |
|                            |    |    |    |                               | •                         |

### **Quick Reference Table**

| Step        | Box or Other Location                  | Procedure                                                                                                    |
|-------------|----------------------------------------|----------------------------------------------------------------------------------------------------|
| A           | QBO Navigation Bar or<br>QBO Home Page | Click Accounting → Reconcle. Alternatively, you can select the Tools menu → Reconcile from the QBO Home page. |
| В           | Get Started button                     | Click the Get Started button.                                                                                 |
| G           | Let's do it button                     | Click the Let's do it button.                                                                                 |
| D           | Account                                | Select the general ledger account for the cash account being reconciled.                                      |
| <b>(3</b> ) | Ending Balance                         | Enter the correct ending balance.                                                                             |
| <b>(</b>    | Ending date                            | Select the date of the bank reconciliation.                                                                   |
| G           | Date – service charge section          | Select the date of the bank reconciliation.                                                                   |
| <b>(1)</b>  | Service charge                         | Type the amount of the bank service charges.                                                                  |
| 0           | Expense account                        | Select the general ledger account where the service charge expense is to be recorded.                         |
| 0           | Date – interest earned section         | Select the date of the bank reconciliation.                                                                   |
| K           | Interest earned                        | Type the amount of the interest earned on the account being reconciled.                                       |
| L           | Income account                         | Select the general ledger account where the interest income is to be recorded.                                |
| M           | Start reconciling button               | Click the Start reconciling button.                                                                           |

(continued)

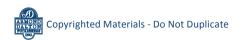

| Step                  | Box or Other Location                           | Procedure                                                                                                    |
|-----------------------|-------------------------------------------------|----------------------------------------------------------------------------------------------------|
| <b>N</b> <sub>1</sub> | Select all radio button, Yes, select all button | Click the radio button at the top of the last column to select all transactions. Click the <b>Yes, select all button</b> when asked if you are sure. <i>Note:</i> it is often easier to select all transactions and then go back and unselect checks or deposits that have not yet cleared the bank. See step P. |
| 0                     | Radio buttons – last column                     | Review the transactions in the window and remove the check mark next to any transaction that has not yet cleared the bank.                                                                                                    |
| P                     | Difference                                      | Make sure the <b>Difference box</b> is 0. If it is not, return to previous steps to find the error. Do not proceed until the <b>Difference box</b> is 0.                                                                                                    |
| Q                     | Finish now                                      | After determining that the <b>Difference box</b> is 0, click the <b>Finish now button</b> .                                                                                                    |
| R                     | View reconciliation report link                 | Click the View reconciliation report link to preview a copy of the bank reconciliation.                                                                                                    |
| S                     | PDF of bank reconciliation                      | Print a PDF of the bank reconciliation. See last illustration for a sample printed bank reconciliation report.                                                                                                    |

### **QBO** windows

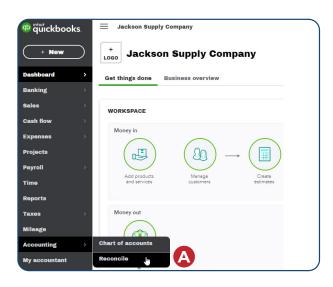

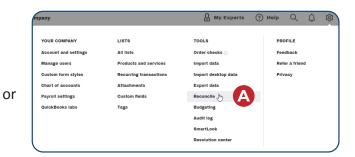

**QBO** windows (continued)

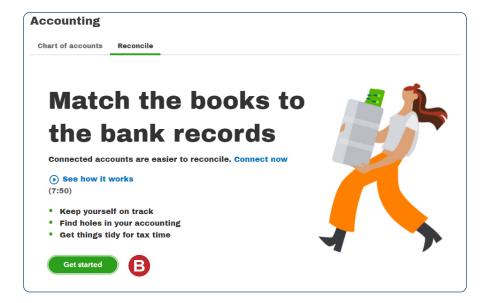

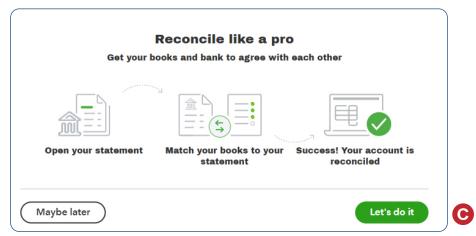

**QBO** windows (continued)

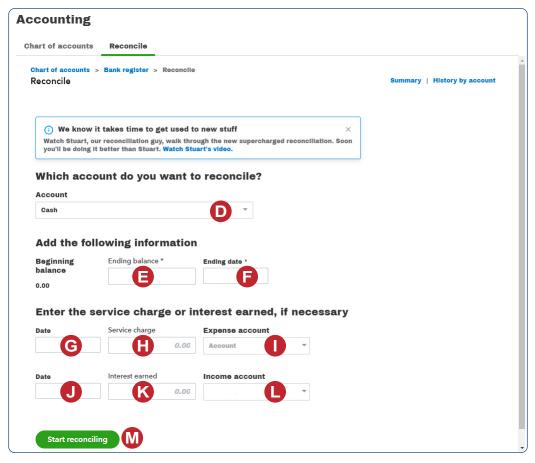

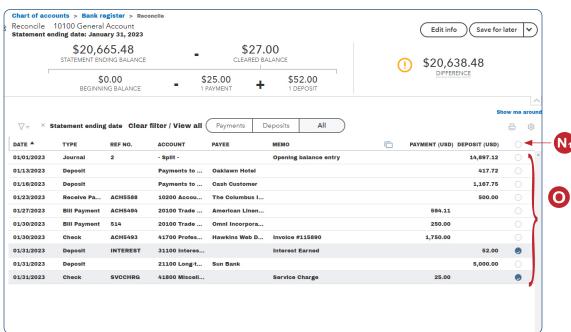

**QBO** windows (continued)

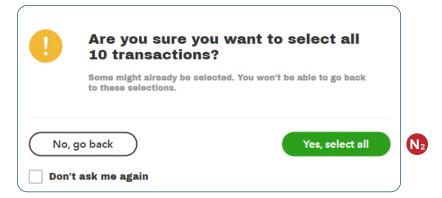

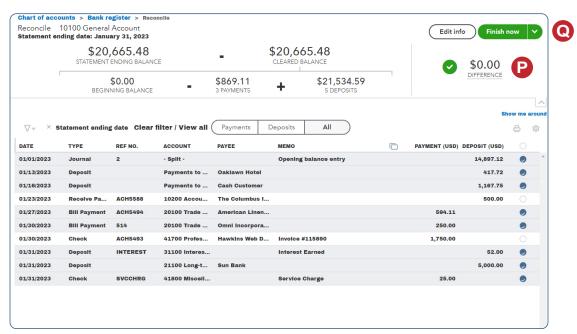

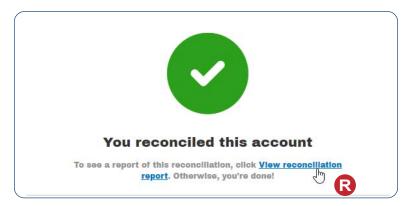

#### **QBO** windows (continued)

2/10/22, 2:31 PM

about:blank

Jackson Supply Company

#### 10100 General Account, Period Ending 01/31/2023

**RECONCILIATION REPORT** 

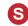

Reconciled on: 02/10/2022

Reconciled by: CH4 Student7

Any changes made to transactions after this date aren't included in this report.

| Summary                                 | USD       |
|-----------------------------------------|-----------|
| Statement beginning balance             | 0.00      |
| Service charge                          | -25.00    |
| Interest earned                         | 52.00     |
| Checks and payments cleared (2)         | 844.11    |
| Deposits and other credits cleared (4)  |           |
| Statement ending balance                | 20,665.48 |
| Uncleared transactions as of 01/31/2023 | 1,250.00  |
| Register halance as of 01/31/2023       | 19 415 48 |

#### **Details**

Checks and payments cleared (2)

| DATE       | TYPE         | REF NO. | PAYEE                 | AMOUNT (USD) |
|------------|--------------|---------|-----------------------|--------------|
| 01/27/2023 | Bill Payment | ACH5494 | American Linen Supply | -594.11      |
| 01/30/2023 | Bill Payment | 514     | Omni Incorporated     | -250.00      |
| Total      |              |         |                       | -844.11      |

#### Deposits and other credits cleared (4)

| DATE       | TYPE    | REF NO. | PAYEE         | AMOUNT (USD) |
|------------|---------|---------|---------------|--------------|
| 01/01/2023 | Journal | 2       |               | 14,897.12    |
| 01/13/2023 | Deposit |         | Oaklawn Hotel | 417.72       |
| 01/16/2023 | Deposit |         | Cash Customer | 1,167.75     |
| 01/31/2023 | Deposit |         | Sun Bank      | 5,000.00     |
| Total      |         |         |               | 21 482 50    |

#### **Additional Information**

Uncleared checks and payments as of 01/31/2023

| DATE       | TYPE  | REF NO. | PAYEE              | AMOUNT (USD) |
|------------|-------|---------|--------------------|--------------|
| 01/30/2023 | Check | ACH5493 | Hawkins Web Design | -1,750.00    |
| Total      |       |         |                    | -1 750 00    |

#### Uncleared deposits and other credits as of 01/31/2023

| DATE       | TYPE            | REF NO. | PAYEE            | AMOUNT (USD) |
|------------|-----------------|---------|------------------|--------------|
| 01/23/2023 | Receive Payment | ACH5588 | The Columbus Inn | 500.00       |
| Total      |                 |         |                  | 500.00       |

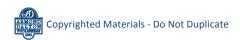